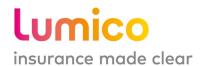

# MEDICARE SUPPLEMENT

E-APPLICATION AGENT REFERENCE GUIDE

LUMICO LIFE INSURANCE COMPANY

FOR AGENT USE ONLY

# **TABLE OF CONTENTS**

| PORTAL ACCESS                           | 3        |
|-----------------------------------------|----------|
| Logging in                              | 3        |
| Portal Registration                     |          |
| Multi-factor login                      | <u>/</u> |
| Password reset                          | 5        |
| START APPLICATION                       | 5        |
| Get a Quick Quote                       | 6        |
| Wisconsin (Waiver State)                | 9        |
| FILL OUT APPLICATION                    | 10       |
| Basic Information Screen                | 10       |
| Agent Summary                           | 1        |
| Coverage Screen                         | 12       |
| Replacement Screen                      | 14       |
| Household Discount (HHD) Screen         | 15       |
| 2 Buy Household Discount (HHD)          | 16       |
| History Screen                          | 17       |
| Personalized Quote Screen               | 2        |
| Payment Screen                          | 22       |
| Checklist Screen                        | 23       |
| Agent Certification Screen              | 24       |
| Review Screen                           | 25       |
| Signature Screen                        |          |
| Voice Signature                         |          |
| Electronic Signature                    |          |
| Signature Pad                           |          |
| Print Form                              |          |
| Final Screen                            | 32       |
| GUARANTEED ISSUE JOURNEY                | 34       |
| Coverage Screen                         | 34       |
| UNDERWRITTEN JOURNEY                    | 36       |
| History Screen                          | 36       |
| DUAL-APPLICANT JOURNEY                  | 37       |
| Get a Quote                             | 37       |
| Basic Information Screen                | 38       |
| Final Screen                            | 39       |
| ADDITIONAL FEATURES                     | 40       |
| Send to Client                          | 40       |
| Document Upload                         |          |
| Other Lumico e-Application capabilities |          |
| Support                                 |          |

# **PORTAL ACCESS**

# **LOGGING IN**

To access the e-Application, login to the Lumico Agent Health Portal at <a href="https://www.lumicoagentcenter.com">www.lumicoagentcenter.com</a>

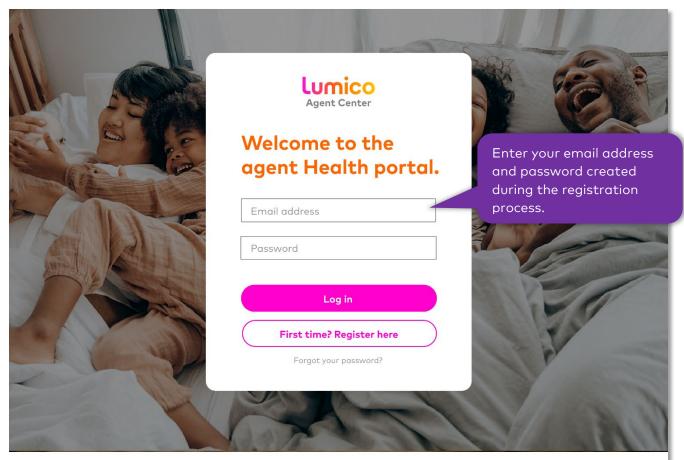

# We like to take care of our own. Learn why agents prefer Lumico.

At Lumico Life Insurance Company, we support our producers with the tools and resources necessary to help their clients feel completely comfortable about their Medicare supplement insurance decision. You can depend on us for industry leading insurance products backed by seasoned, consultative sales support.

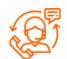

Agent-focused quote and eApp tools

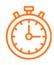

Quick and easy claims-paying processing

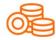

**Competitively** compensated

© 2020 Lumico. All rights reserved. Terms and Conditions | Privacy Policy

For agent use only.

# **PORTAL REGISTRATION**

If you are a first time user, begin with 'First time? Register here' on the login screen. Follow the steps on the Agent Registration page to create your login credentials.

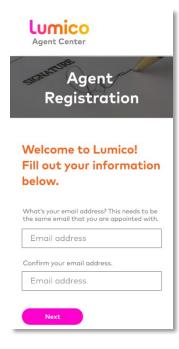

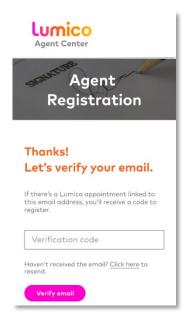

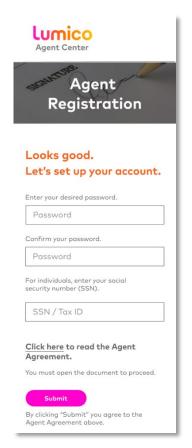

# **MULTI-FACTOR LOGIN**

Multi-factor login is an extra security measure that requires an additional step to verify your identity when logging in to the portal.

Follow the steps below if this screen appears:

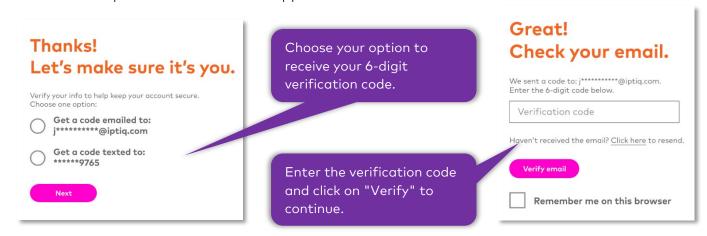

<u>Note:</u> By checking 'Remember me on this browser', you won't have to go through this additional step to verify your identity for 30 days.

# **PASSWORD RESET**

If you have forgotten your login password, you can follow the steps below to reset your password.

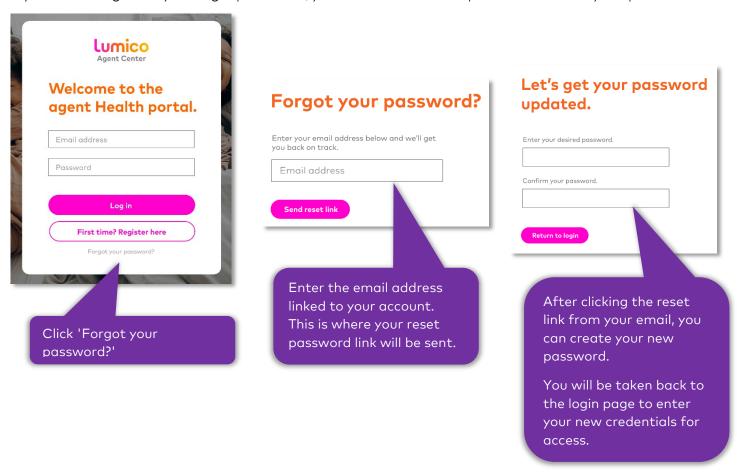

# START APPLICATION

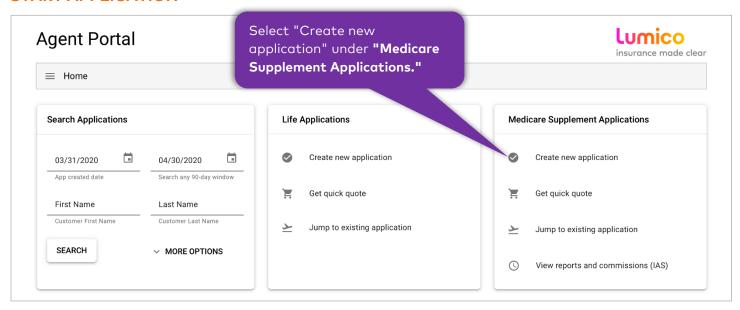

# **GET A QUICK QUOTE**

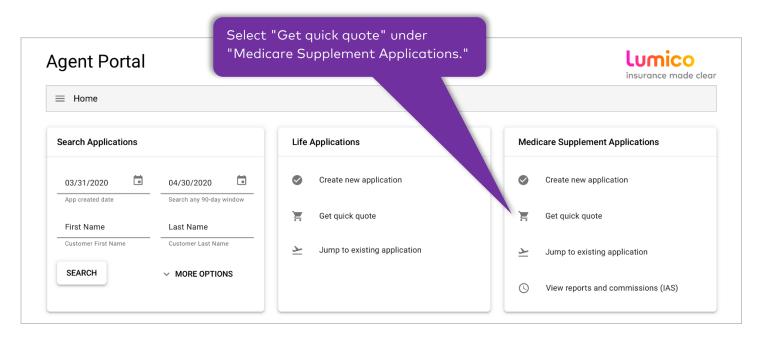

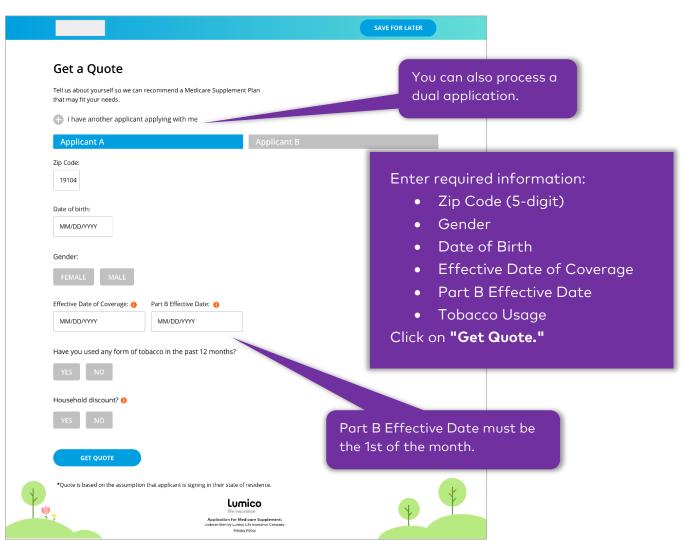

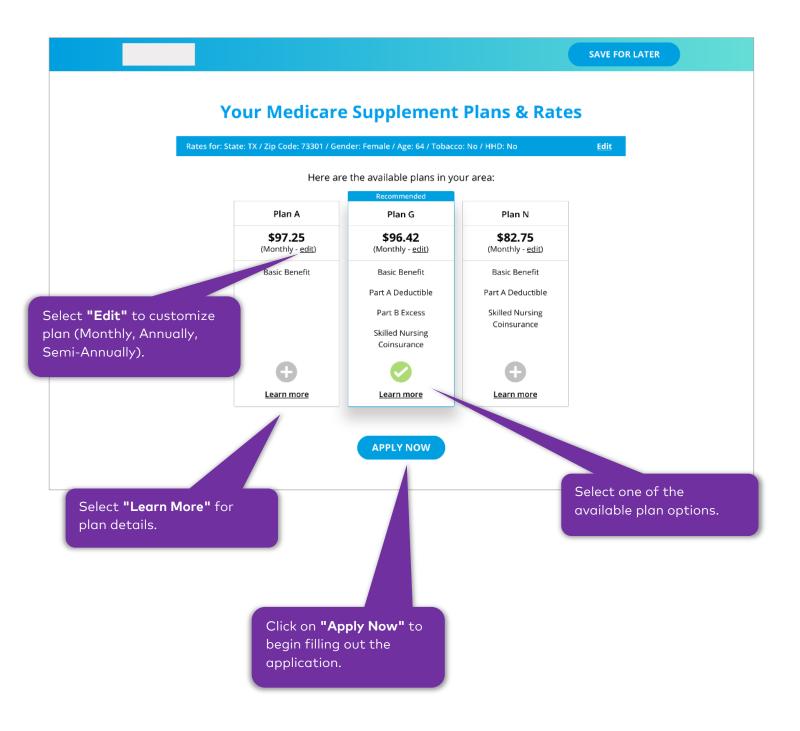

# Initial Quote screen for state of WI

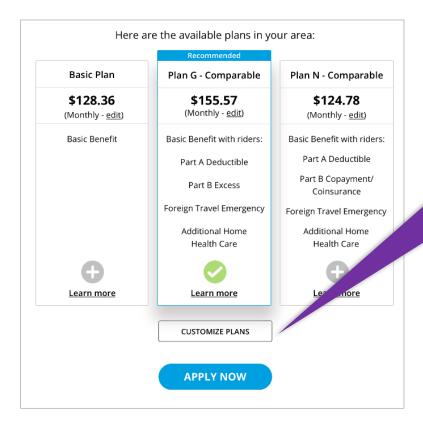

For Wisconsin (WI) if the applicant chooses to add riders to their plan or remove riders from their plan, you can do so by clicking on "Customize Plan" which will load a popup.

In the popup, you may add or remove riders by clicking on the checkmark. The final quote will be reflected on the Initial Quote screen upon exiting from the popup by either clicking the "X" or the "Close" button.

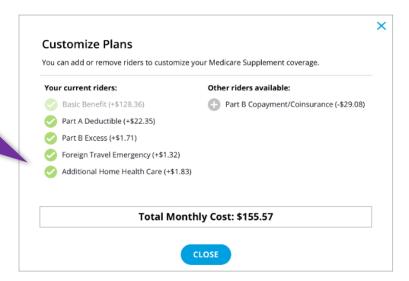

# **WISCONSIN (WAIVER STATE)**

Wisconsin is a waiver state and will be available on the Lumico e-application. Lumico offers Base Plan and riders instead on the standard plans in Wisconsin.

Currently WI is the only waiver states for Lumico. Minnesota is also a waiver and will be offered by Lumico in the future (2021).

# Lumic<u>o Wisconsin Riders</u>

- 1. Medicare Part A Deductible Rider
- 2. Medicare Part B Deductible Rider
- 3. Medicare Part B Copayment & Coinsurance
- 4. Medicare Part B Excess Charges Rider
- 5. Additional Home Health Care Rider
- 6. Foreign Travel Emergency Rider

# Conditions

- 1. Applicants can select multiple riders that can be added-on to the Basic plan.
- 2. Medicare Part B Deductible Rider and Medicare Part B Copayment and Coinsurance Rider cannot be paired together.
- 3. Medicare Part B Deductible Rider cannot be offered to customers who are eligible for Medicare post MACRA.

<u>NOTE:</u> The difference in the plan format for Wisconsin does not impact the eligibility assessment. The customers are analyzed using the same eligibility criteria and accordingly the journey flow of Open Enrollment, GI or UW is provided on the e-Application.

#### **FILL OUT APPLICATION**

#### **BASIC INFORMATION SCREEN**

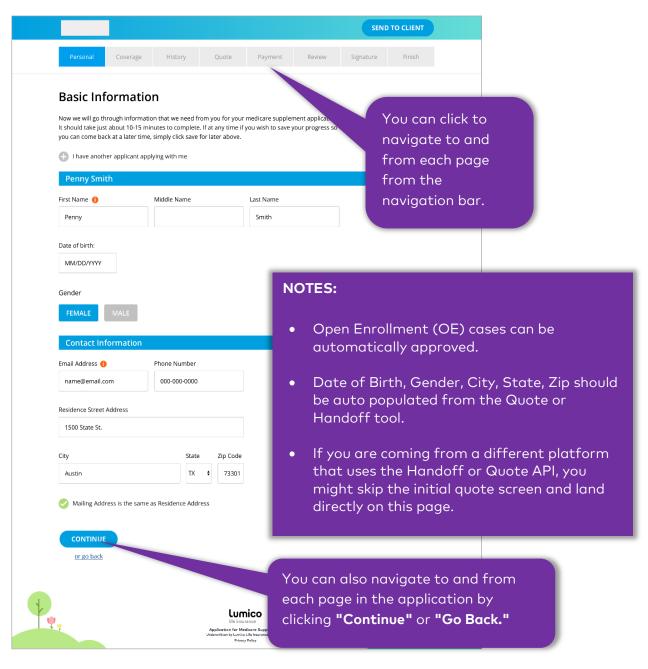

#### INITITATION EMAIL

At the beginning of the application process, when the applicant's email ID is entered in the e-Application, an email will be sent to the applicant with links to blank copies of all the relevant forms. This allows the applicant to review the forms before proceeding with the application process. The forms sent at this stage are all of the state applications and forms that could potentially be filled by the applicant (not applicant specific). This email will also share with the applicant the state-specific Outline of Coverage and the Guide to Health Insurance for People with Medicare.

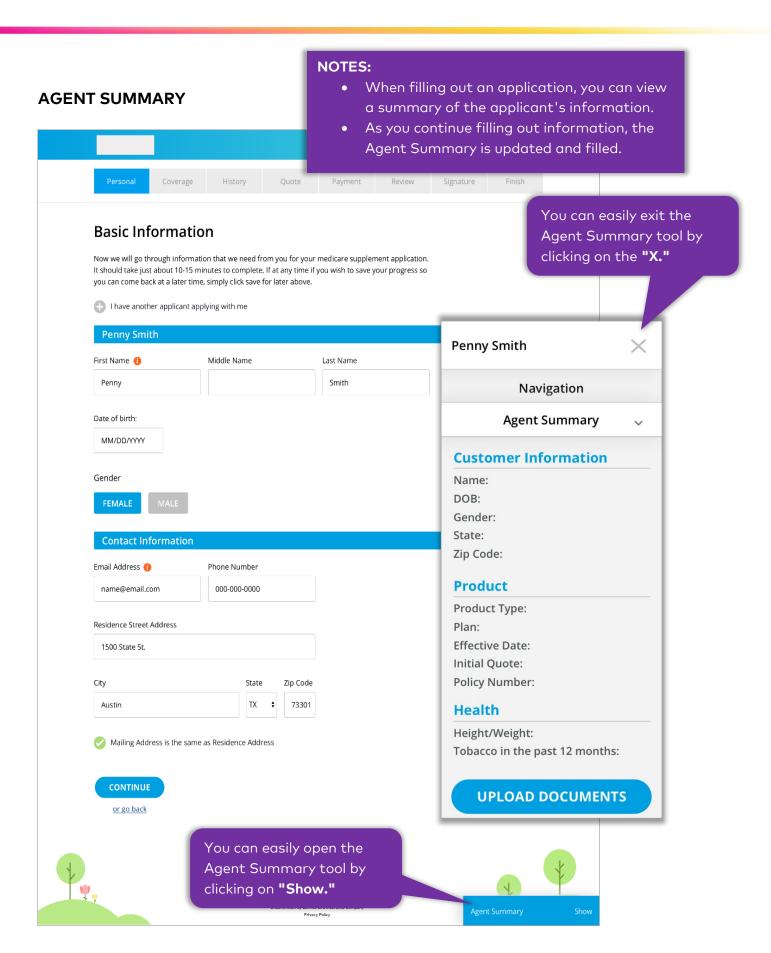

# **COVERAGE SCREEN**

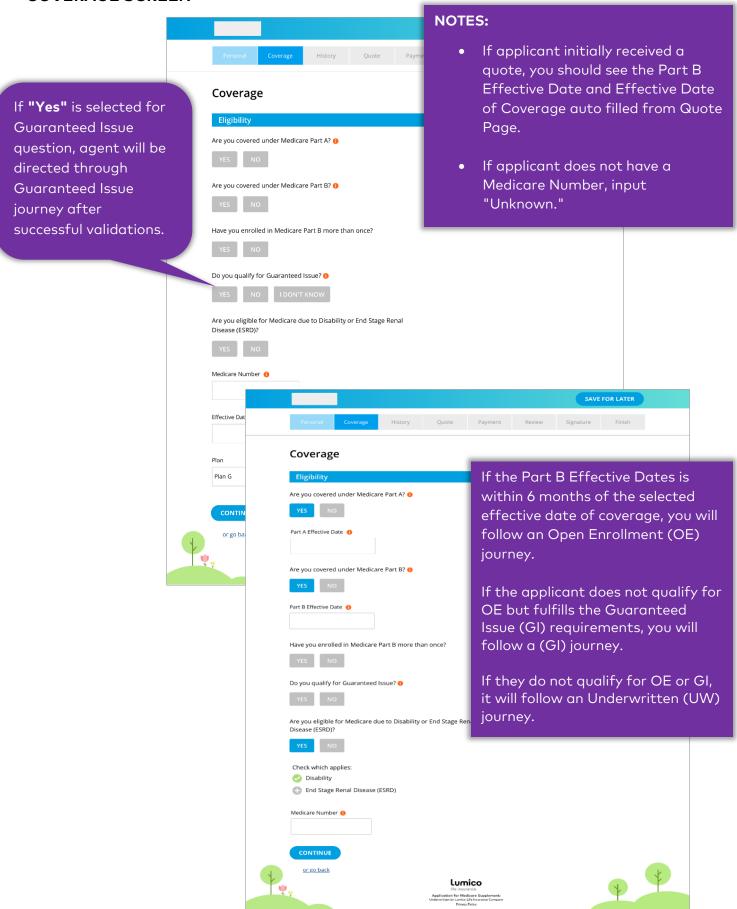

# Medicare Supplement Policy Effect Date

For Open Enrollment applications, the effective date of the insurance policy must be within the 6-month Open Enrollment window.

Applications may not be backdated prior to the application signature date for any reason, including to save age.

Insurance policies may not be effective on the 29th, 30th, or 31st of the month. Applications written on these days will be made effective on the 1st of the following month.

For applications submitted during the Oregon Annual Enrollment period, the earliest effective date is the applicant's date of birth, and the latest available effective date is 30 days after their birthday, to the day.

For applications submitted during the Missouri Annual Enrollment period, the latest available effective date is 60 days from the sign date.

Underwritten cases may be submitted up to 60 days prior to the requested coverage effective date. For Annual Enrollment Period (4th quarter of the calendar year), underwritten cases may be submitted beginning October 1st of that year and can have an effective date of January 1st of the following year.

#### Part A and Part B date

Part A and Part B dates need to be provided. If the applicant is still in the process of applying for their Medicare or awaiting their Medicare card, they can provide a future date. This future date will be entered under the Part A and Part B eligibility date field. If a future Part B date is provided, the policy effective date selected should be after the future Part B date. The Part B eligibility date can be no more than 3 months in the future.Part B date can be the same or after the Part A date.

If the applicant already has their Part A and B dates, then the dates will be entered in the Part A and Part B effective date field. The Part B enrollment date must be provided, as it is used to determine if the applicant is in an Open Enrollment period.

# Medicare Beneficiary Number

Medicare Beneficiary number is required if the applicant already has their Part A and Part B date. If the applicant is awaiting their Medicare card (future Part A and Part B date) then 'Unknown' can be entered for Medicare Beneficiary number.

Unknown will **not** be accepted if the Part B effective date is a past date. The Medicare Number is provided on the Medicare Health Insurance card.

# The format Medicare Beneficiary number [Example 1EG4-TE5-MK53]

- 11-digits and alpha-numeric.
- Medicare Beneficiary number's 2<sup>nd</sup>, 5<sup>th</sup>, 8<sup>th</sup> and 9<sup>th</sup> characters are always letters.
- Characters 1, 4, 7, 10, 11 are always numbers.
- The 3<sup>rd</sup> and 6<sup>th</sup> characters can be letters or numbers.
- For characters that have alphabetic values, the following letters are not used: S, L, O, I, B, Z.

# REPLACEMENT SCREEN

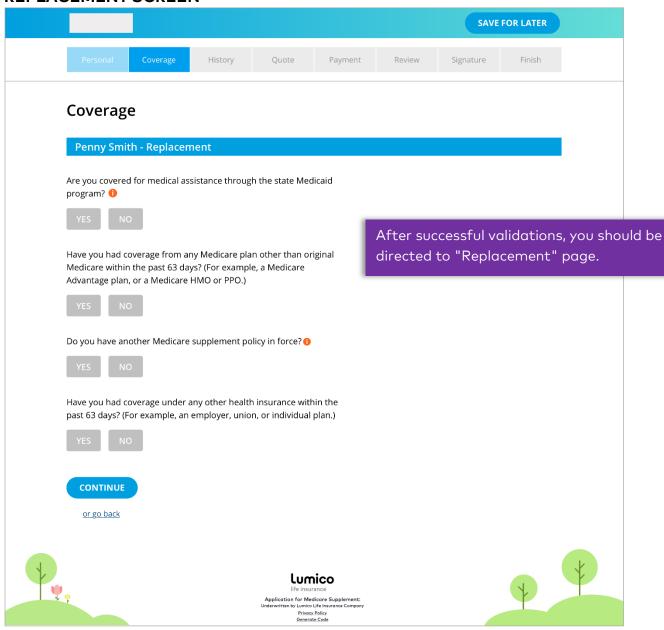

# HOUSEHOLD DISCOUNT (HHD) SCREEN Personal Coverage History Quote Payment

# **Household Discount**

#### **HHD Details**

To qualify for the Household discount, the applicant must meet one of the following criteria below. Please select the box which applies:

- I am currently married and residing with my spouse named below.
- 🕒 I have been residing with the person named below who is age 50 or older for at least the las
- None of the above.

CONTINUE

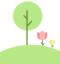

If option other than "None of the above" is selected, you should fill out required information.

# **NOTES:**

- You should be able to see questions with default and reflexive options.
- You should be able to see Household Discount (HHD) screen for most states.
- For IL, IN, OK, ND, OH, FL, please refer to "2 Buy HHD" section on the following page.
- You should be able to navigate to History page after successful validations.

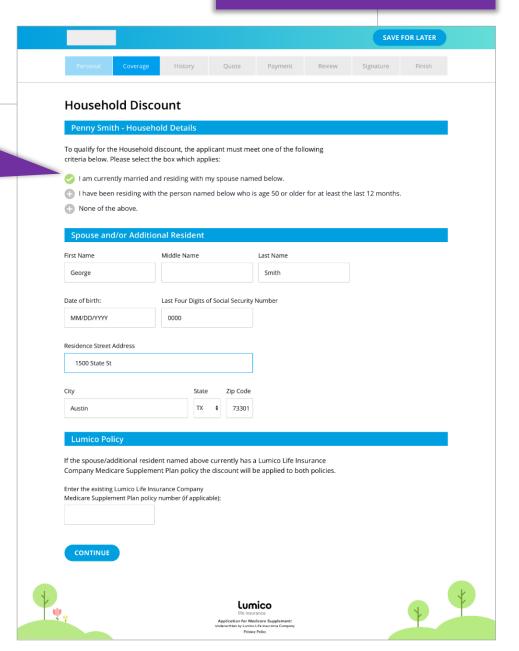

# 2 BUY HOUSEHOLD DISCOUNT (HHD)

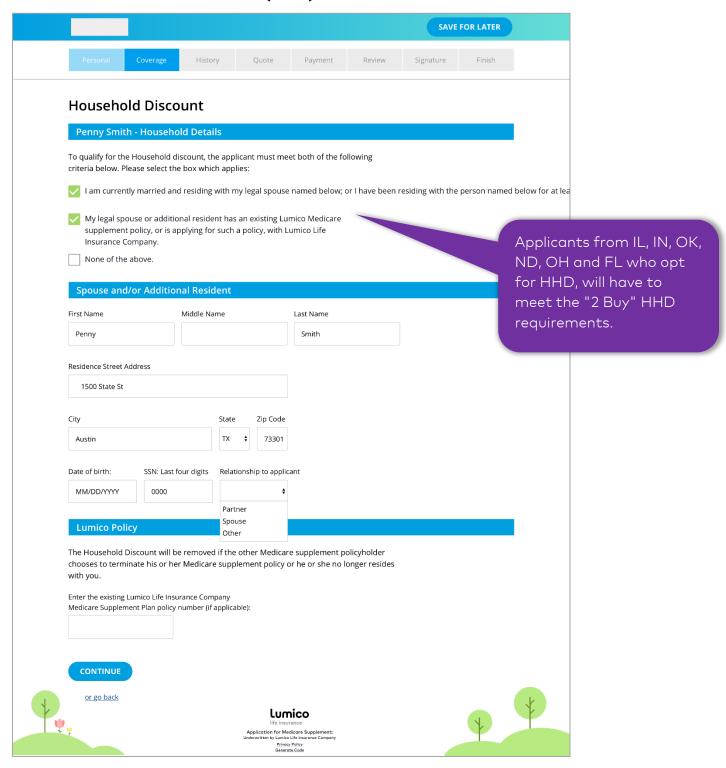

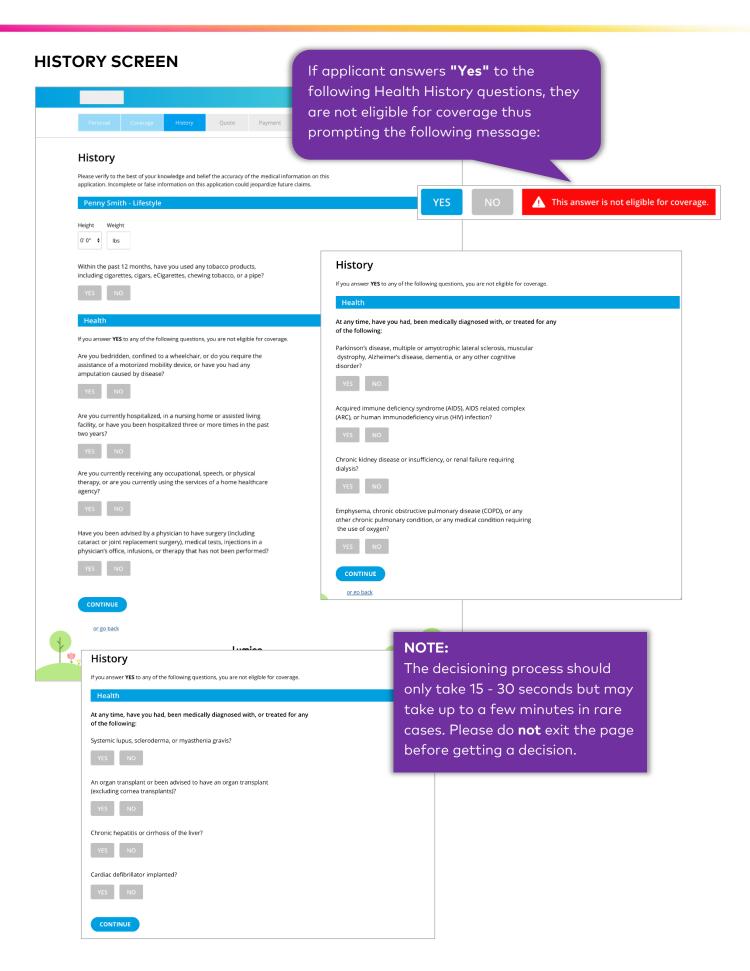

If applicant answers **"Yes"** to the following questions, they will not be eligible for coverage.

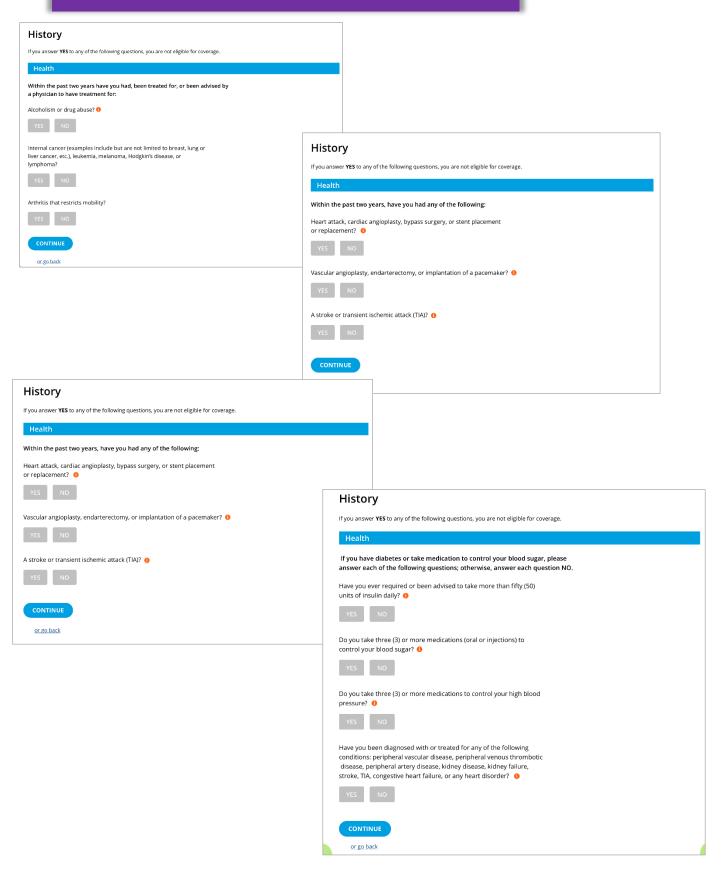

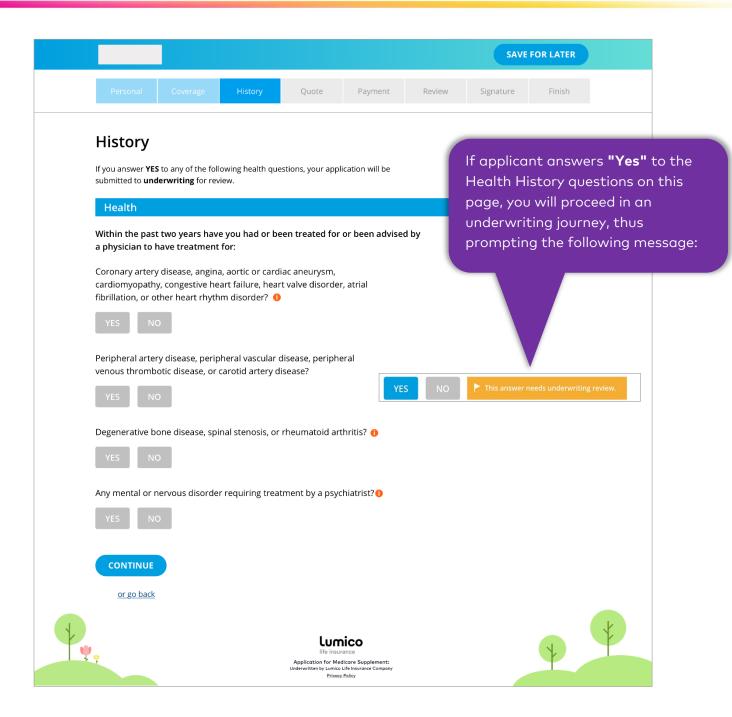

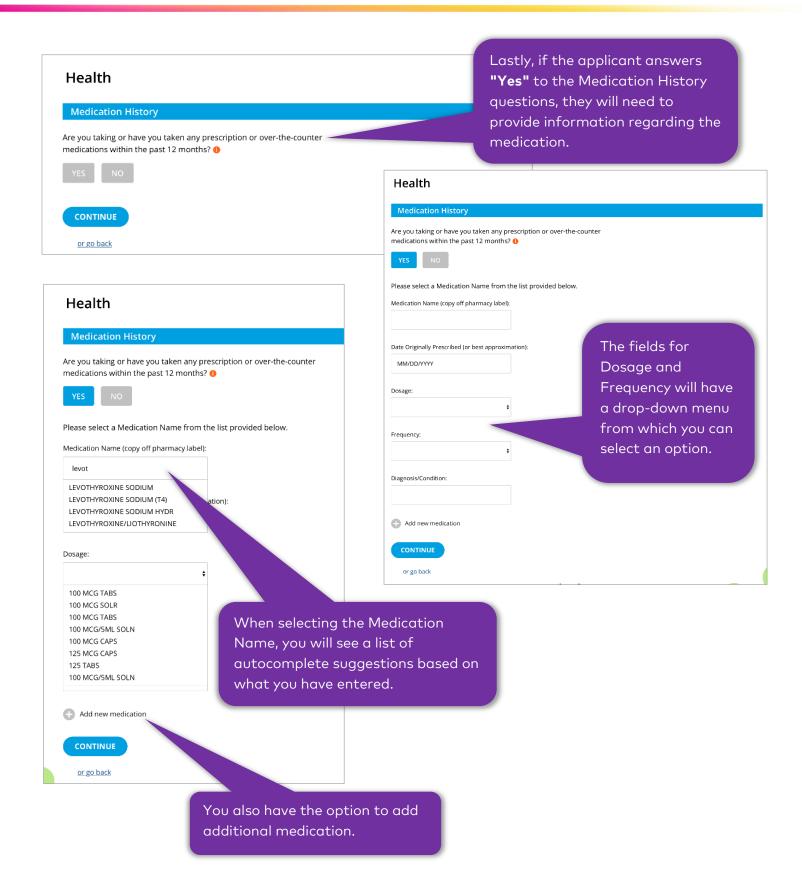

# PERSONALIZED QUOTE SCREEN

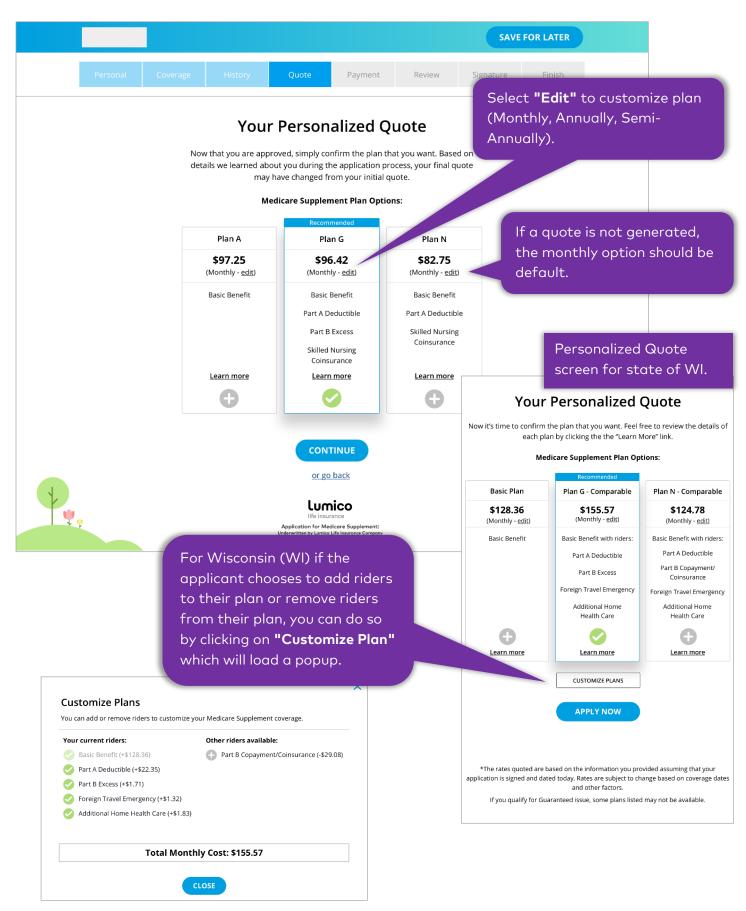

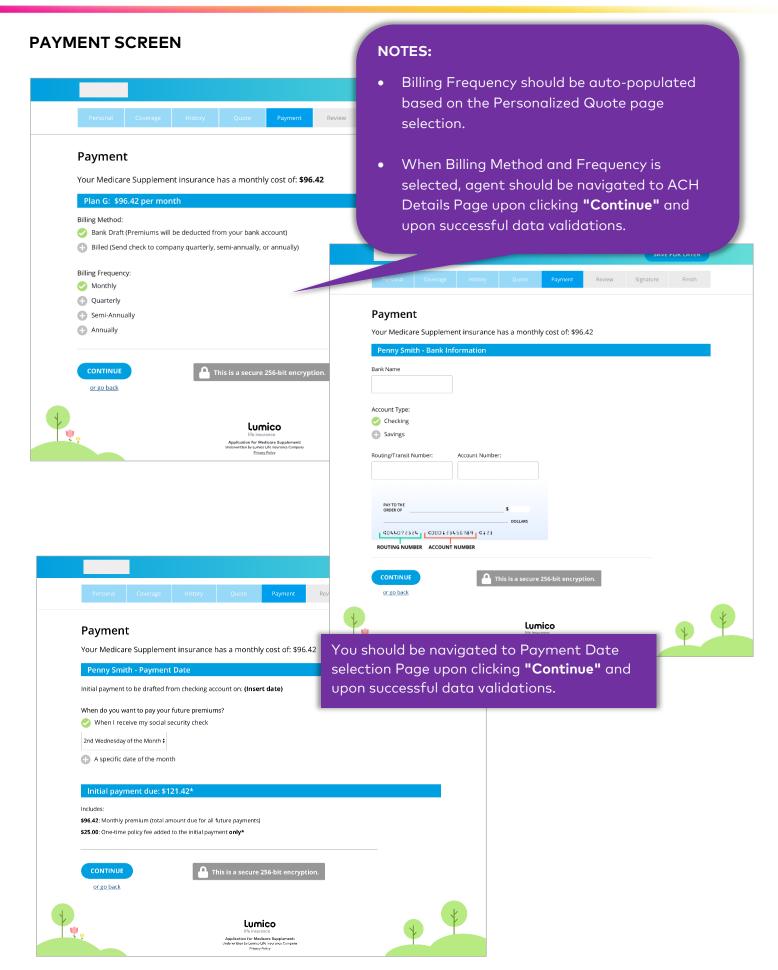

# **CHECKLIST SCREEN**

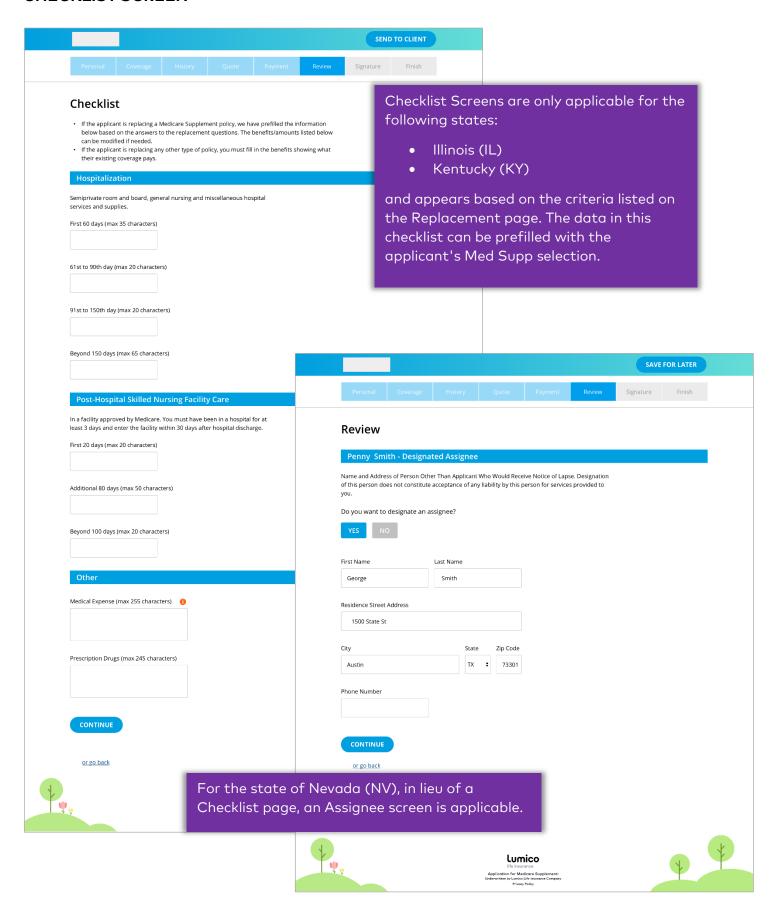

# **AGENT CERTIFICATION SCREEN**

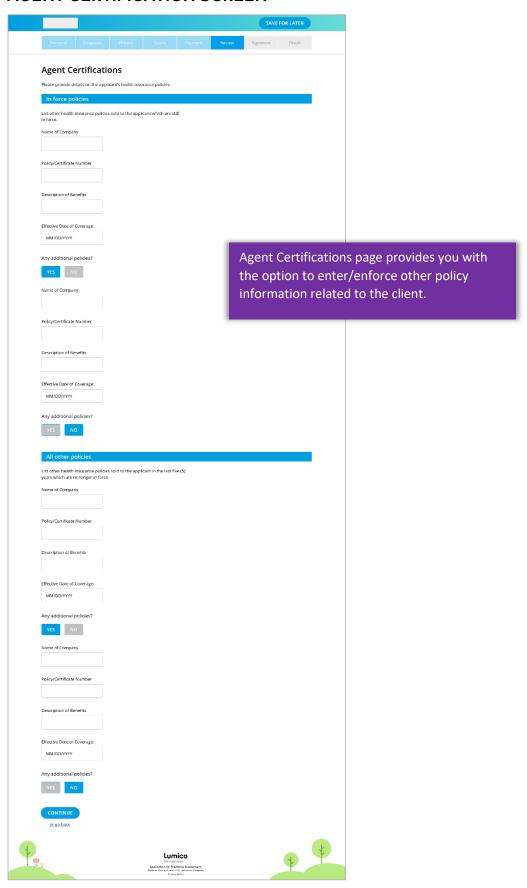

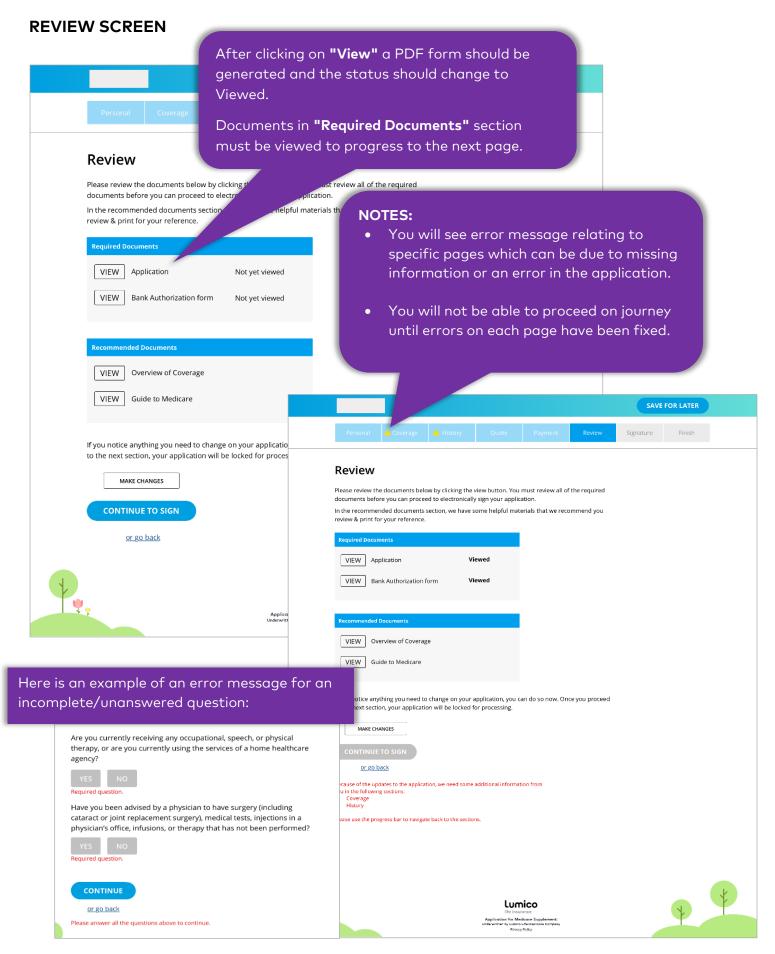

# SIGNATURE SCREEN

#### **Authorizations Screen**

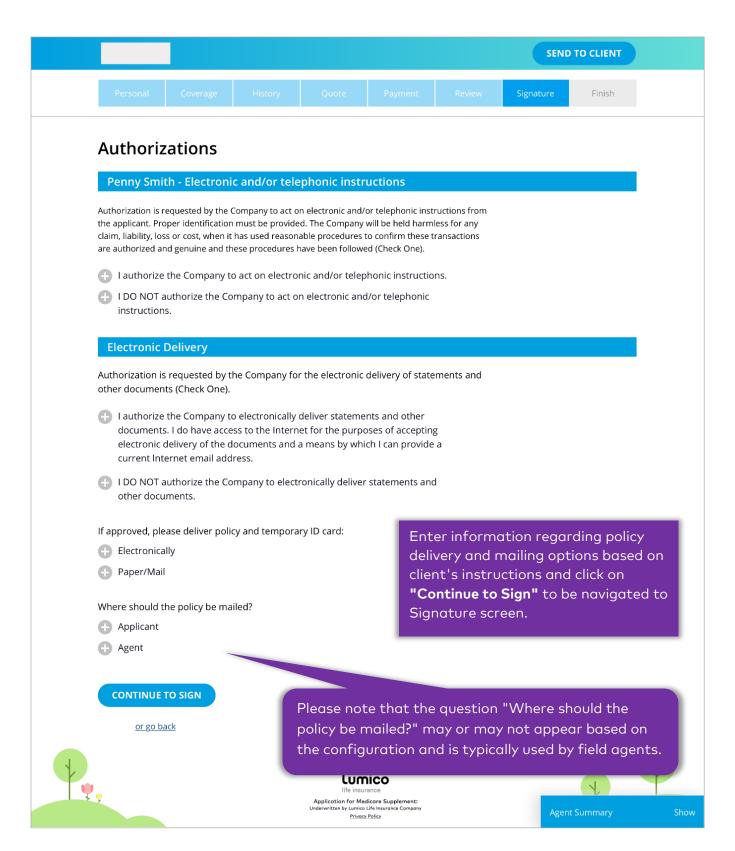

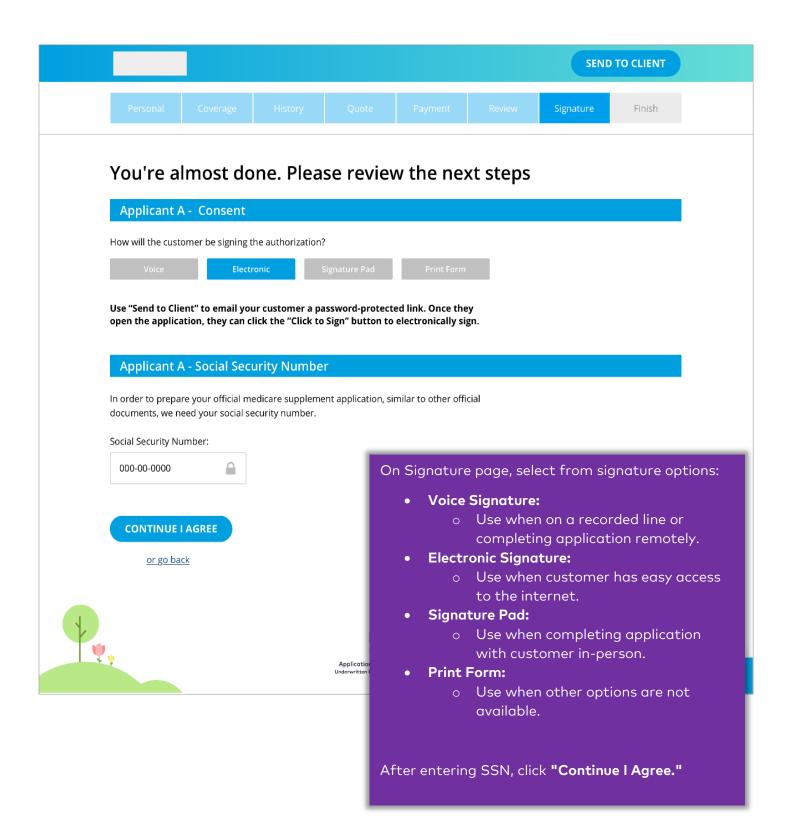

# **Voice Signature**

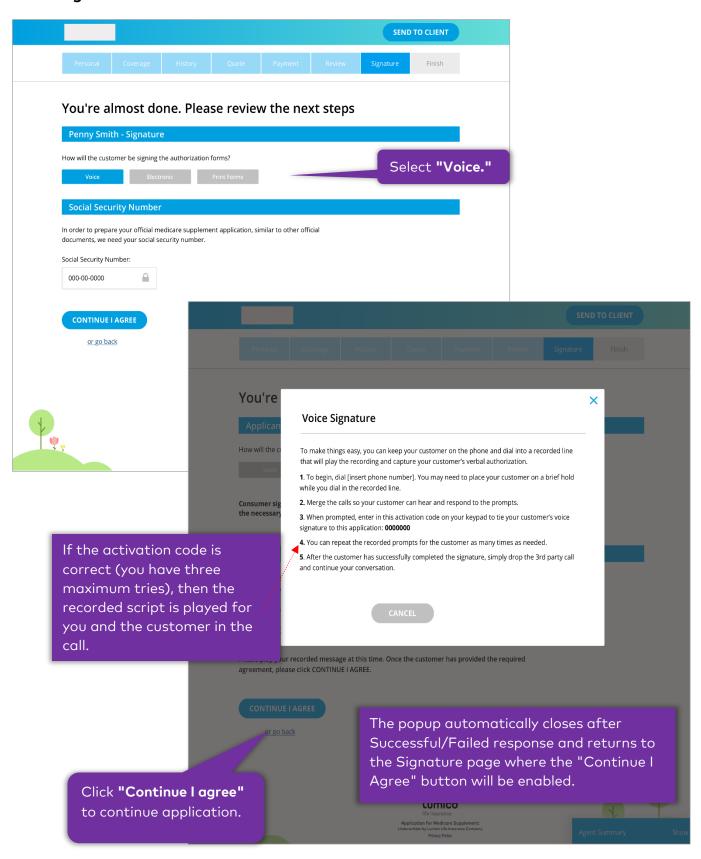

# **ELECTRONIC SIGNATURE**

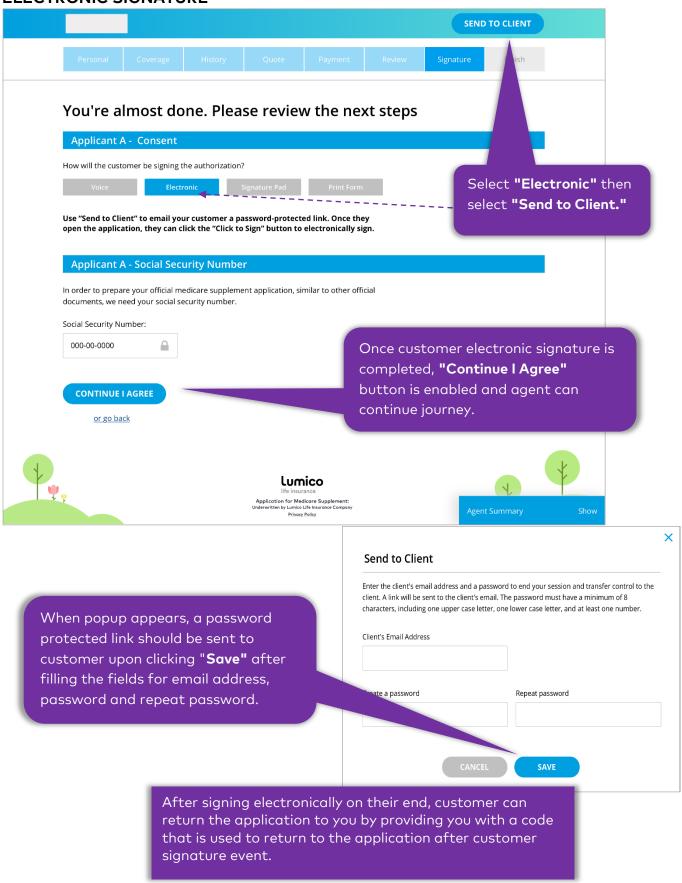

# SIGNATURE PAD

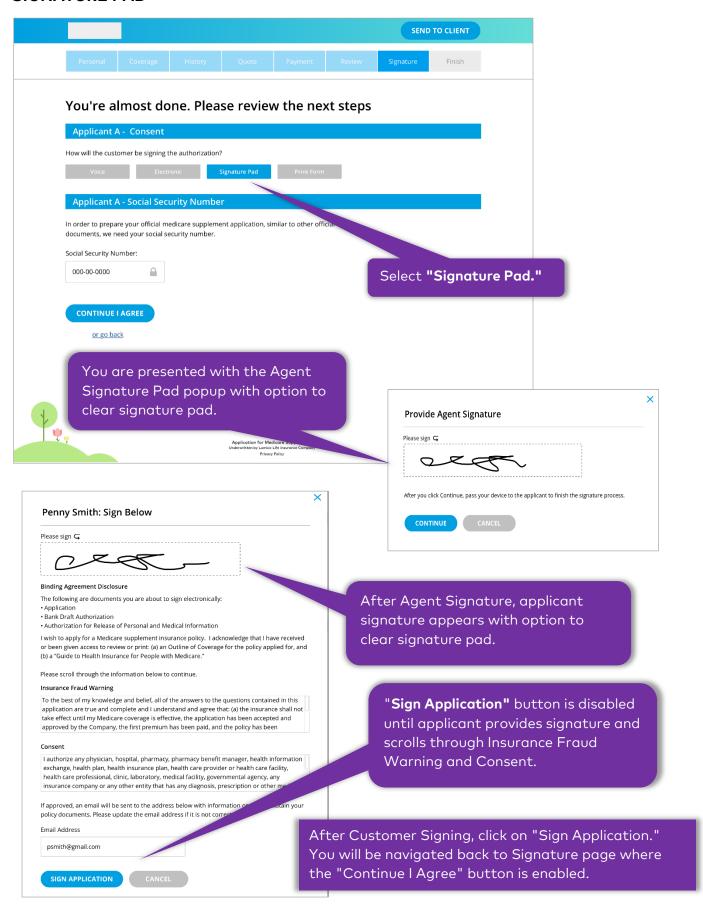

# **PRINT FORM**

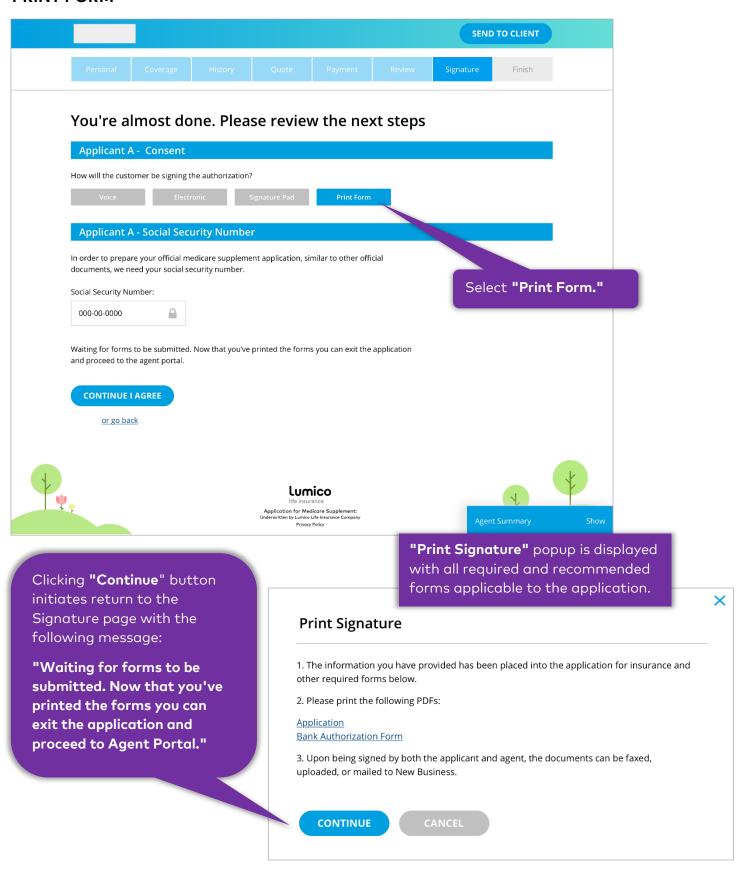

# **FINAL SCREEN**

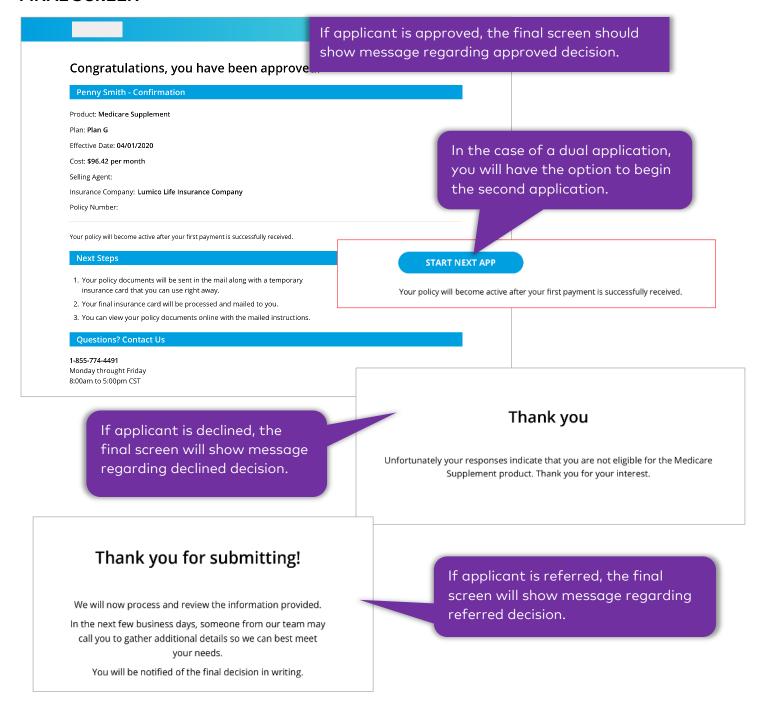

# END OF SALE EMAIL

At the end of sale, a copy of the important documents completed and signed by the applicant shall be emailed to them. The important forms will be enclosed as pdf files in the email. End of sale email will be sent irrespective of the decision of the application as long as the applicant has completed the application process and signatures have been captured.

The important documents sent to the applicant are state- and journey-specific. List of important documents that if applicable will be shared with the applicant:

Replacement Form

- Illinois Checklist
- Kentucky Checklist
- Ohio Solicitation Form
- South Dakota Duplication Form
- Florida Agent Certification Form
- Colorado Special Enrollment Period Form

A PDF copy of the Outline of Coverage and Guide to Health Insurance for People with Medicare will also be shared in the end of sale email.

# **DECLINE LETTER**

If the applicant is auto-declined on the e-Application OR declined post manual review, a decline letter will be mailed to the applicant. This decision letter will provide additional details regarding declination to the applicant.

# **GUARANTEED ISSUE JOURNEY**

# **COVERAGE SCREEN**

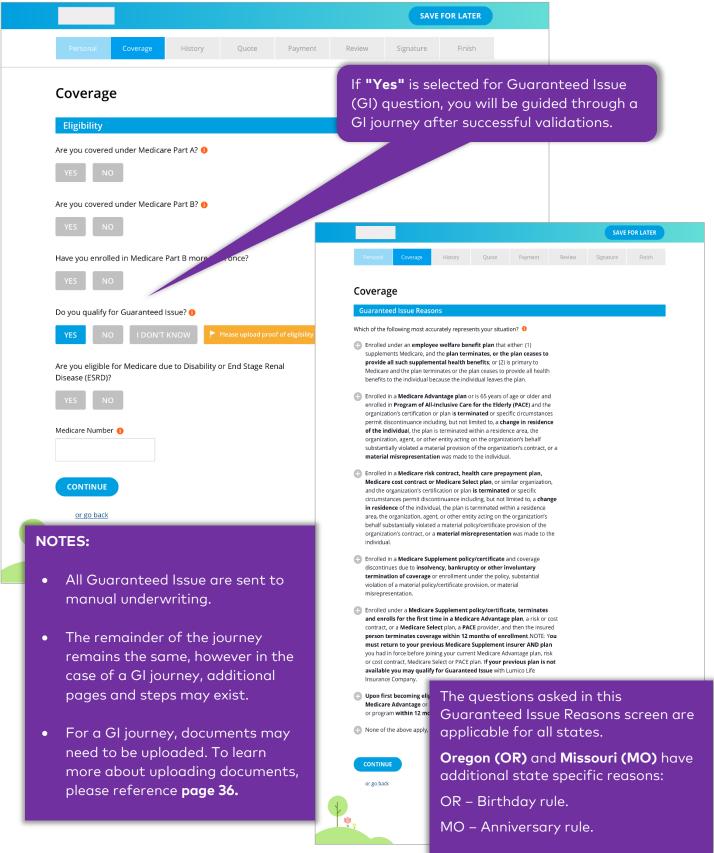

# Guaranteed Issue Reasons screen for Missouri (MO):

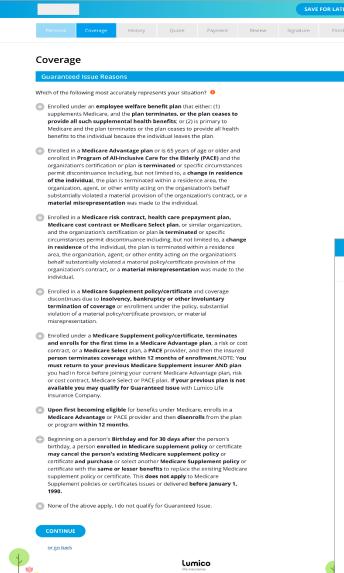

# Guaranteed Issue Reasons screen for Oregon (OR):

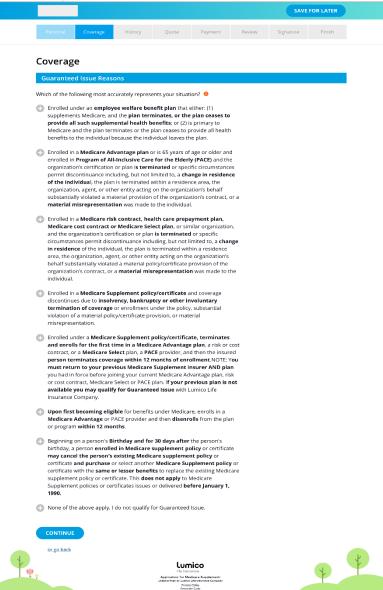

# **UNDERWRITTEN JOURNEY**

# **HISTORY SCREEN**

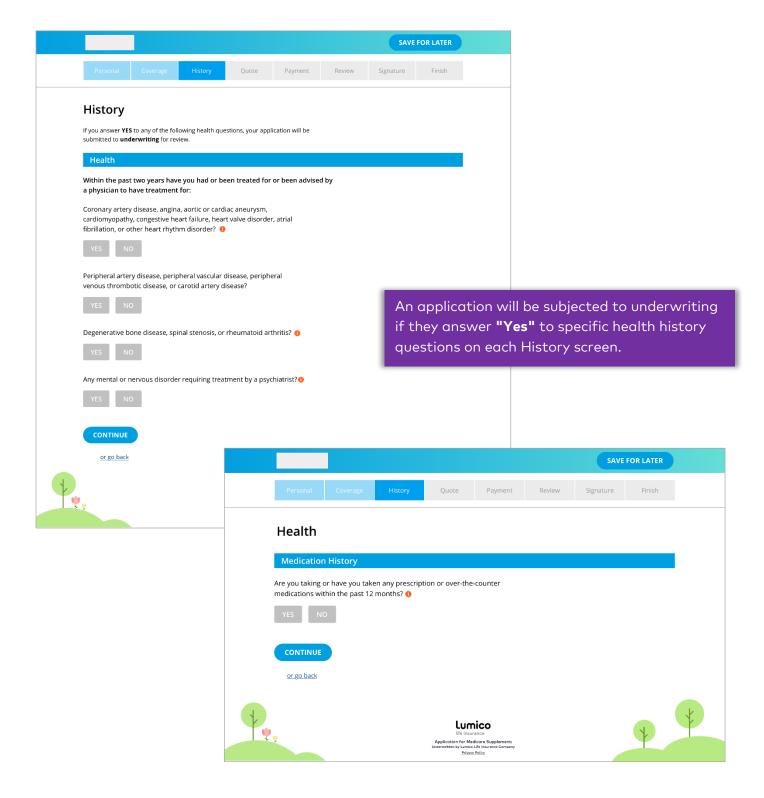

# **DUAL-APPLICANT JOURNEY**

# **GET A QUOTE**

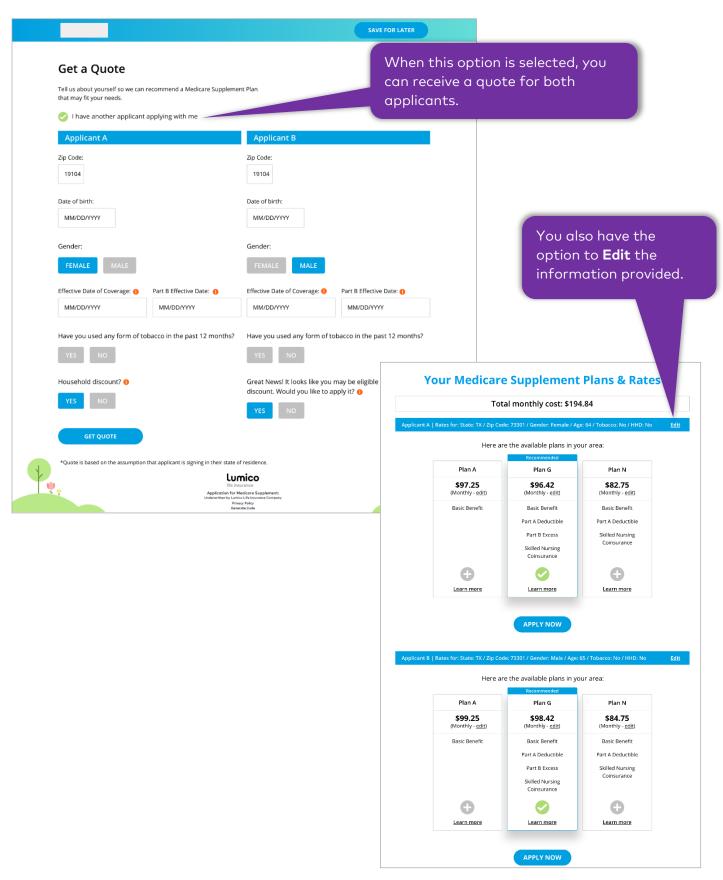

# **BASIC INFORMATION SCREEN** If you select "I have another applicant applying with me" you will be given the option to start the dual-applicant's application on the Final screen. History Payment **Basic Information** ny edicare supplement application. ny edif you wish to save your progress so above. Now we will go through information that we need from you for It should take just about 10-15 minutes to complete. If at any you can come back at a later time, simply click save for lat I have another applicant applying with me **Penny Smith** First Name 🕕 Middle Name Last Name Penny Smith Date of birth: MM/DD/YYYY Gender Email Address 🕕 Phone Number name@email.com 000-000-0000 Residence Street Address 1500 State St. City State Zip Code Austin TX **‡** 73301 Mailing Address is the same as Residence Address

Lumico
life insurance
Application for Medicare Supplement:

or go back

# **FINAL SCREEN**

# Congratulations, you have been approved.

# **Penny Smith - Confirmation**

Product: Medicare Supplement

Plan: Plan G

Effective Date: 04/01/2020
Cost: \$96.42 per month

Selling Agent:

Insurance Company: Lumico Life Insurance Company

Policy Number:

START NEXT APP

Your policy will become active after your first payment is successfully received.

In the case of a dual application, you will have the option to begin the second application if approved.

If the application is declined or referred, you will not have to option to start a new application. Instead, you should begin a new application from the Agent Portal.

# **Next Steps**

- Your policy documents will be sent in the mail along with a temporary insurance card that you can use right away.
- 2. Your final insurance card will be processed and mailed to you.
- 3. You can view your policy documents online with the mailed instructions.

#### **Questions? Contact Us**

#### 1-855-774-4491

Monday throught Friday 8:00am to 5:00pm CST

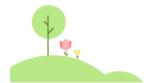

lumico

Application for Medicare Supplement: Underwritten by Lumico Life Insurance Compan Privacy Policy

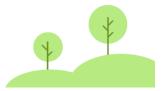

# **ADDITIONAL FEATURES**

# **SEND TO CLIENT**

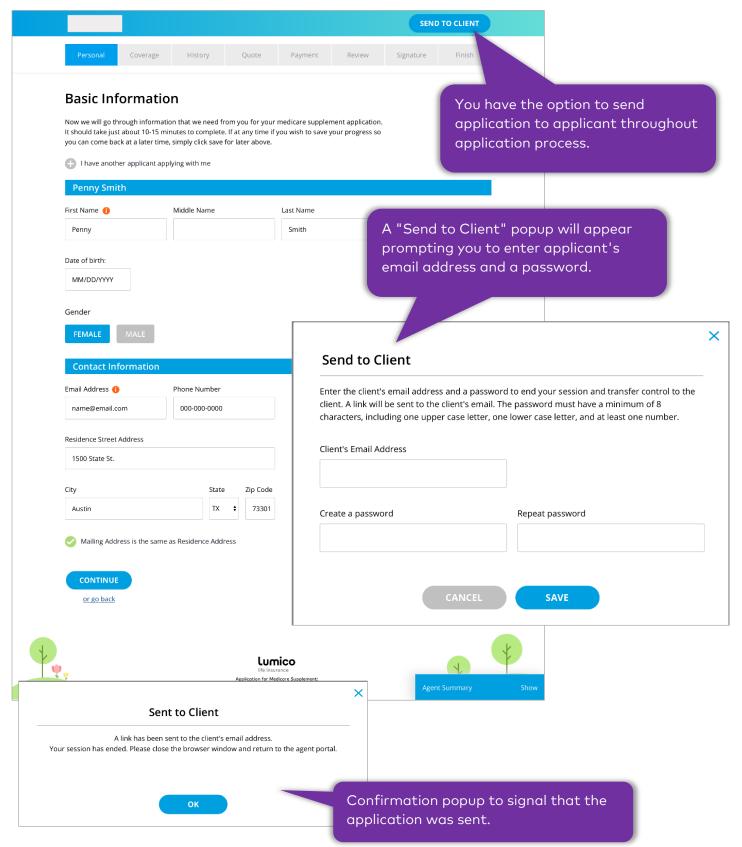

# **DOCUMENT UPLOAD**

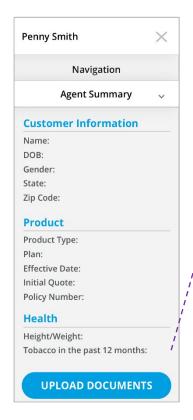

# NOTES:

**Document Upload** 

Click Select a File to find the docur

This is a GI verification docur

up to five (5) files at a time.

Max file size: 5MB

SELECT A FILE

- You can find Document Upload in the Agent Summary tool, which can be opened by clicking "Show." Please reference page 9 to learn more about accessing the Agent Summary tool.
- Allowed file types: \*.jpg, \*.jpeg You can upload documents using "Document Upload" popup by following upload rules.
  - Successful documents should be uploaded irrespective of other document failures.

× **Document Upload** Click Select a File to find the document(s) you want to upload, then click Save. You can upload up to five (5) files at a time. Max file size: 5MB Allowed file types: \*.jpg, \*.jpeg, \*.bmp, \*.tif, \*.pdf, \*.gif, \*.xls, \*.xlsx, \*.doc, \*.docx SELECT A FILE Document 1.pdf 🗸 × Document 1.pdf File size is greater than 5MB Document 1.pdf Document 1.pdf × Document 1.pdf × **SAVE** Please fix the errors above then try again

SAVE

# OTHER LUMICO E-APPLICATION CAPABILITIES

The Lumico e-Application will provide the following functionalities:

- Agent and customer driven journey
- e-Application available on mobile
- Enhanced auto-decisioning
- Integrated and simple voice signature process
- Dual application process

# **SUPPORT**

For issues with the agent portal or e-Application, please contact Agency Services at 833-866-9741 or LumicoAgencyServices@iptiQ.com.